# <span id="page-0-0"></span>**Dell™ Vostro™ V13 szervizelési kézikönyv**

[Munka a számítógép belsejében](file:///C:/data/systems/vosV13/hu/sm/work.htm) [Alkatrészek eltávolítása és visszahelyezése](file:///C:/data/systems/vosV13/hu/sm/parts.htm) Mű[szaki adatok](file:///C:/data/systems/vosV13/hu/sm/specs.htm) [Rendszerbeállítások](file:///C:/data/systems/vosV13/hu/sm/Bios.htm) [Diagnosztika](file:///C:/data/systems/vosV13/hu/sm/diags.htm)

## **Megjegyzések, figyelmeztetések és óvintézkedések**

**MEGJEGYZÉS:** A MEGJEGYZÉSEK a számítógép biztonságosabb és hatékonyabb használatát elősegítő fontos tudnivalókat tartalmazzák.

**FIGYELMEZTETÉS: A FIGYELMEZTETÉSEK az utasítások be nem tartása esetén esetlegesen bekövetkező hardversérülés vagy adatvesztés veszélyére hívják fel a figyelmet.** 

**VIGYÁZAT: A VIGYÁZAT jelzések a tárgyi és személyi sérülések veszélyére, valamint az életveszélyes helyzetekre hívják fel a figyelmet.** 

Ha az Ön által vásárolt számítógép Del™ n Series típusú, a dokumentumban szereplő, Microsoft® Windows® operációs rendszerekkel kapcsolatos utalások nem érvényesek.

### **A dokumentumban közölt információ külön értesítés nélkül is megváltozhat. © 2010 Dell Inc. Minden jog fenntartva.**

A Dell Inc. előzetes írásos engedélye nélkül szigorúan tilos a dokumentumot bármilyen módon sokszorosítani.

A szövegben használt védjegyek: a *Dell,* a DELL embléma és a Vostroa Dell Inc. védjegyei; az Intel, a Core és a Celeron az Intel Corporation védjegyei vagy bejegyzett védjegyei;<br>a Microsoft, Windows, a Windows Vista és a

A dokumentumban egyéb védjegyek és védett nevek is szerepelhetnek, amelyek a védjegyeztek cégre, edamint annak termékeire vonatkoznak. A Dell Inc.<br>elhárít minden, a sajátján kívüli védjegyekkel és márkanevekel kapcsolatban

2010. február mód. A00

### <span id="page-1-0"></span>**Rendszerbeállítások**

**Dell™ Vostro™ V13 szervizelési kézikönyv**

- [Áttekintés](#page-1-1)
- [Belépés a rendszerbeállításokba](#page-1-2)
- [A System Setup \(Rendszerbeállítás\) képernyő](#page-1-3)i
- **[Rendszerbeállítási opciók](#page-2-0)**

# <span id="page-1-1"></span>**Áttekintés**

A rendszerbeállító a következőkre használható:

- $\scriptstyle\rm l$  a rendszerkonfigurációs adatok módosítása a hardverek hozzáadását, cseréjét és eltávolítását követő $\scriptstyle\rm e$ n
- l felhasználó által választható lehetőségek, például felhasználói jelszó megadása és módosítása
- l a memória aktuális mennyiségének megjelenítése, és a beszerelt merevlemez típusának megadása

Javasoljuk, hogy a rendszerbeállító használata előtt későbbi felhasználás céljából írja le a rendszerbeállító képernyőn látható adatokat.

**FIGYELMEZTETÉS:** Ha nem szakértő szintű felhasználó, ne módosítsa a program beállításait. Bizonyos módosítások esetén zavar állhat be a számítógép működésében.

### <span id="page-1-2"></span>**Belépés a rendszerbeállításokba**

- 
- 1. Kapcsolja be (vagy indítsa újra) a számítógépet.<br>2. A kék DELL™ embléma megjelenését követően várja meg, amíg megjelenik az F2 billentyű lenyomására utaló készenléti jel.<br>3. Amint megjelenik az F2 készenléti jel,
- 

**MEGJEGYZES:** az F2 készenléti jelből látszik, hogy a billentyűzet inicializálva van. A készenléti jel nagyon gyorsan megjelenhet, ezért figyeljen jól, és<br>nyomja le rögtön az <F2> billentyűt. Ha az <F2> billentyűt a készen

4. Ha túl sokáig vár, és az operációs rendszer emblémája is megjelenik, akkor várjon tovább, amíg meg nem jelenik a Microsoft®Windows® asztal. Ekkor<br>kapcsolja ki a számítógépet, és próbálja meg újból végrehajtani a művele

## <span id="page-1-3"></span>**A System Setup (Rendszerbeállítás) képernyői**

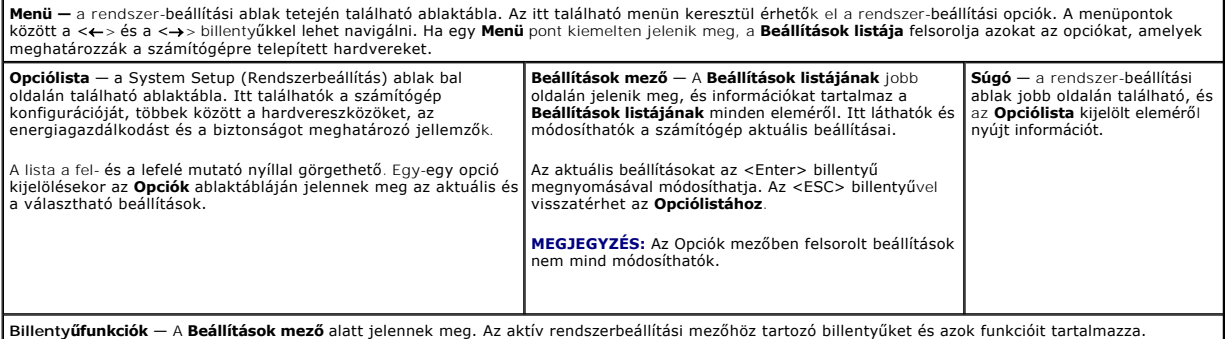

A rendszerbeállítási képernyőkön történő navigáláshoz használja az alábbi billentyűket:

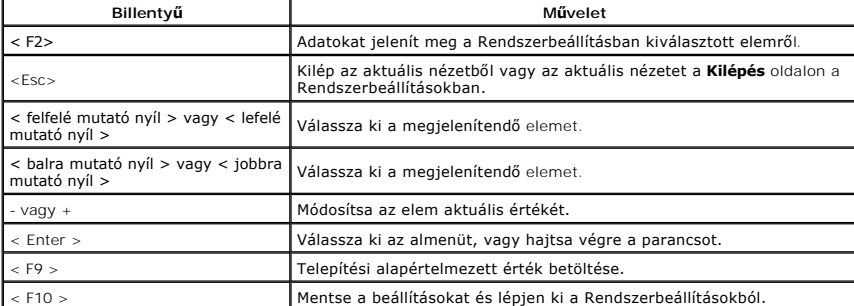

# <span id="page-2-0"></span>**Rendszerbeállítási opciók**

### **Main (Alapadatok)**

A Main (Alapadatok) lap felsorolja a számítógép alapvető hardveres tulajdonságait. Az alábbi táblázat megadja az egyes beállítások funkcióit.

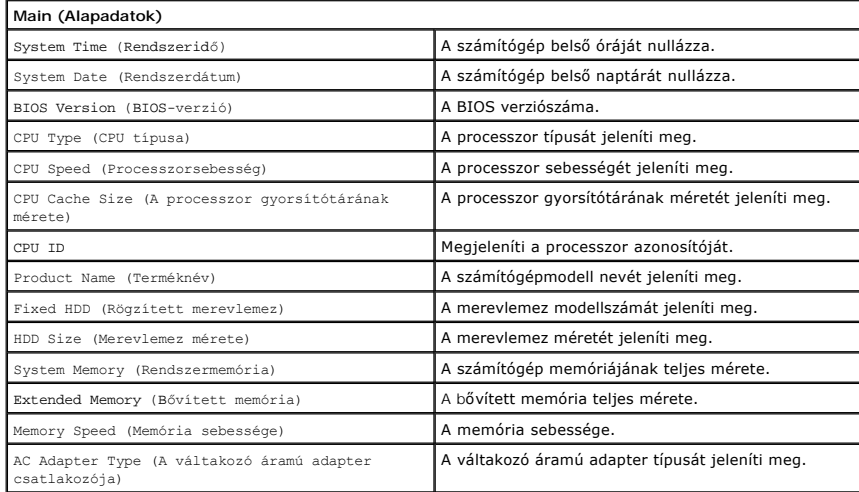

## **Advanced (Speciális beállítások)**

A Speciális beállítások lapon különböző rendszerindítási és DOS-módú funkciókat lehet beállítani. Az alábbi táblázat megadja az egyes beállításokat és azok alapértelmezett értékét.

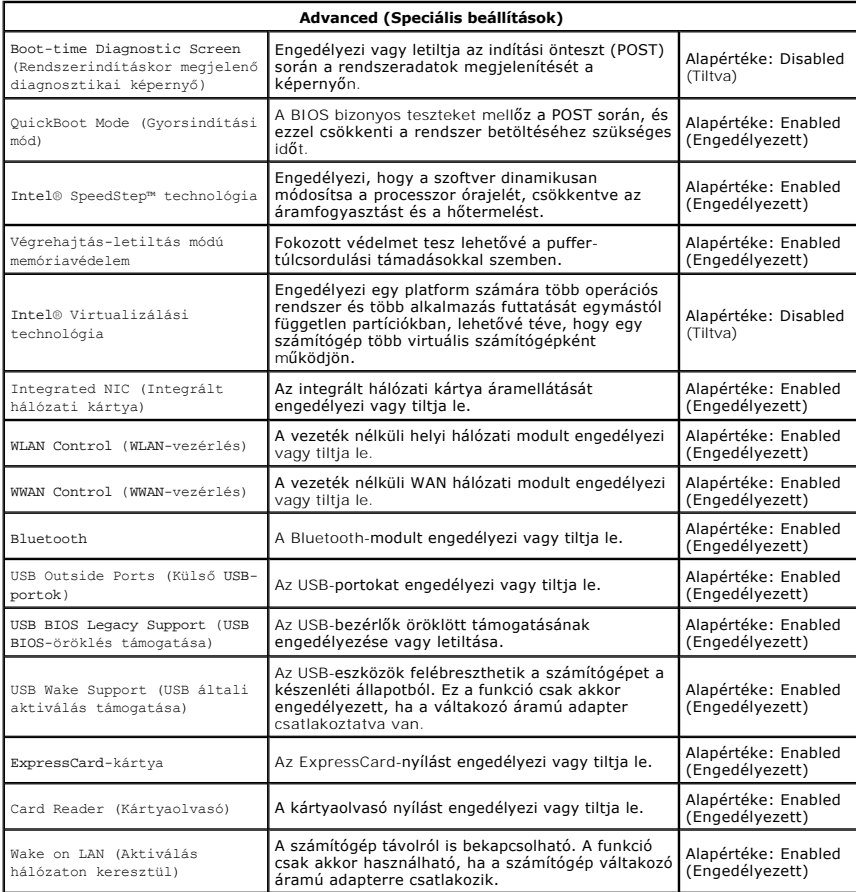

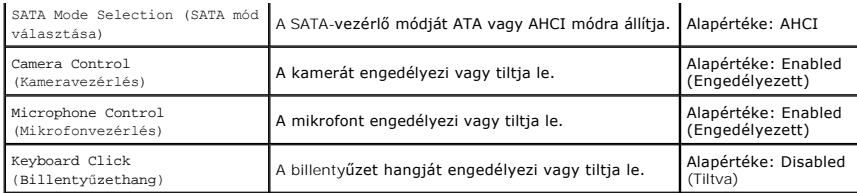

# **Security (Biztonság)**

A Biztonság lap a biztonsági állapotot jeleníti meg és lehetővé teszi a számítógép biztonsági funkcióinak kezelését.

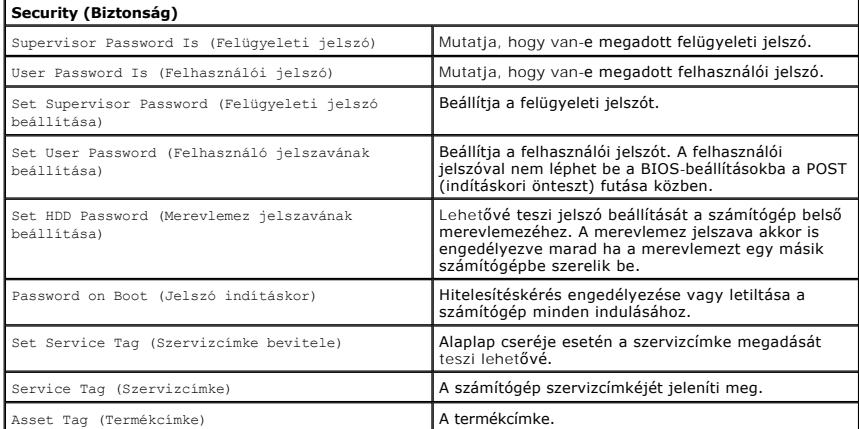

## **Boot (Rendszerindítás)**

A Boot (Rendszerindítás) lapon a rendszerindítási sorrend módosítható.

## **Exit (Kilépés)**

Ebben a szakaszban a beállításokat lehet menteni, elvetni és betölteni, a Rendszerbeállításból való kilépés előtt.

### <span id="page-4-0"></span>**Diagnosztika**

**Dell™ Vostro™ V13 szervizelési kézikönyv** 

- [Az eszközök állapotjelző fényei](#page-4-1)
- [Az akkumulátor állapotjelző fényei](#page-4-2)
- A billenty[űzet állapotjelző fényei](#page-4-3)
- LED-[hibakódok](#page-4-4)

n 甬

 $\ast$ 

## <span id="page-4-1"></span>**Az eszközök állapotjelző fényei**

Ü Világít, ha a számítógép be van kapcsolva, és villog, amikor a számítógép energiatakarékos üzemmódban van.

Akkor világít, ha a számítógép adatokat olvas vagy ír.

Folyamatosan világít, vagy villog, jelezve az akkumulátor állapotát.

œ Akkor világít, ha a vezeték nélküli hálózat engedélyezett.

Akkor világít, ha a Bluetooth® vezeték nélküli technológia engedélyezett. Ha csak a Bluetooth vezeték nélküli

technológia funkciót szeretné kikapcsolni, kattintson a jobb gombbal a tálcán lévő ikonra, és válassza a **Disable Bluetooth Radio** (Bluetooth-rádiójelek letiltása) lehetőséget.

### <span id="page-4-2"></span>**Az akkumulátor állapotjelző fényei**

Ha a számítógép elektromos dugaszolóaljzathoz csatlakozik, az akkumulátor állapotjelző fényei az alábbi módon működnek:

- l **Felváltva villogó sárga és kék fény** Nem hitelesített vagy nem támogatott, nem Dell gyártmányú váltakozó áramú adapter van csatlakoztatva a
- számítógé**p**hez.<br>1 **Villogó sárga fény és folyamatosan világító kék fény** Időszakos akkumulátorhiba, miközben a váltakozó áramú adapter csatlakoztatva van.<br>1 **Folyamatosan villogó sárga fény** Súlyos akkumulátorhiba,
- 
- 
- 

### <span id="page-4-3"></span>**A billentyűzet állapotjelző fényei**

A billentyűzet fölött elhelyezett zöld fények a következőket jelzik:

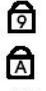

Akkor világít, ha a számbillentyűzet engedélyezett.

Akkor világít, ha a Caps Lock funkció engedélyezett.

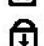

Akkor világít, ha a Scroll Lock funkció engedélyezett.

### <span id="page-4-4"></span>**LED-hibakódok**

A következő táblázatban azok a lehetséges LED-kódok szerepelnek, melyek akkor jelenhetnek meg, ha a számítógép nem végez indítási tesztet.

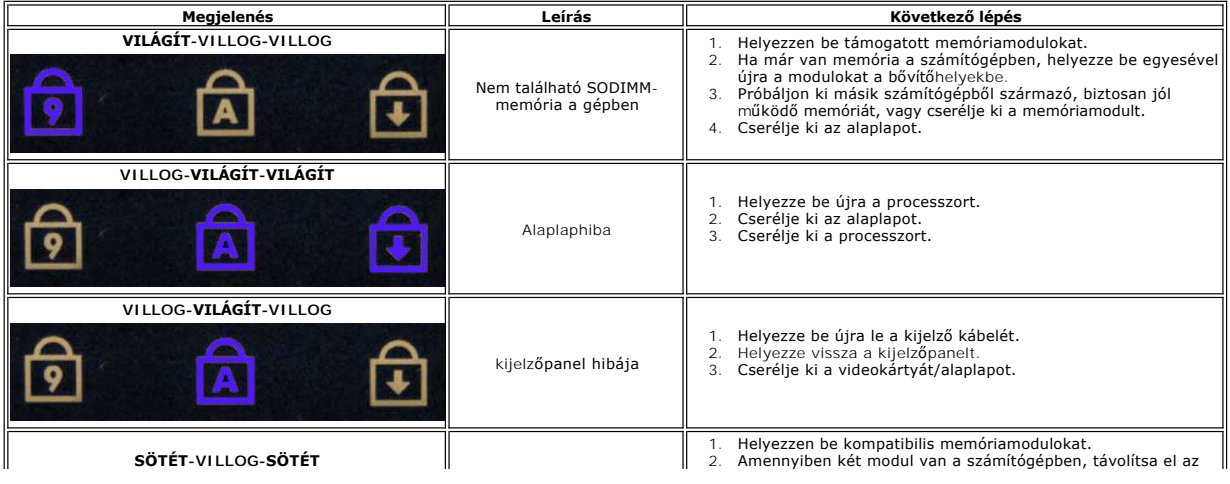

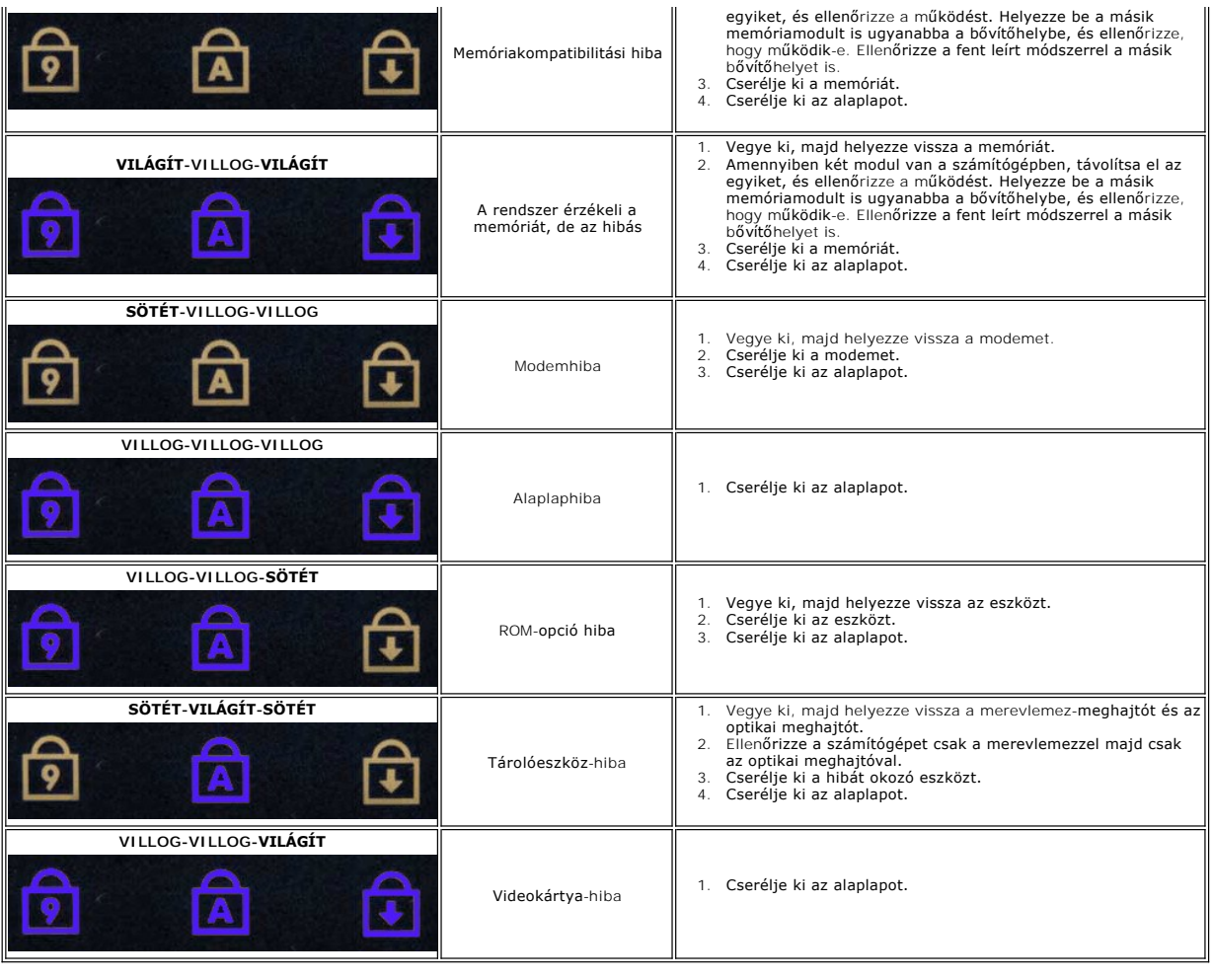

# <span id="page-6-0"></span>**Alkatrészek eltávolítása és visszahelyezése**

**Dell™ Vostro™ V13 szervizelési kézikönyv**

- **O** [ExpressCard-](file:///C:/data/systems/vosV13/hu/sm/TD_Ex_Card.htm)kártya
- Előfizet[ői egyéni azonosító modul \(SIM\) kártya](file:///C:/data/systems/vosV13/hu/sm/TD_SIM_Card.htm)
- **[Alapburkolat](file:///C:/data/systems/vosV13/hu/sm/TD_Bottom_Base.htm)**
- [Vezeték nélküli helyi hálózat \(Wireless Local Area Network](file:///C:/data/systems/vosV13/hu/sm/TD_WLAN.htm)  WLAN) kártya
- [Merevlemez](file:///C:/data/systems/vosV13/hu/sm/TD_Audio_HDD.htm) [és hangkártya](file:///C:/data/systems/vosV13/hu/sm/TD_Audio_HDD.htm)
- [Hangszóró](file:///C:/data/systems/vosV13/hu/sm/TD_Speaker.htm)
- $\bullet$  [Memória](file:///C:/data/systems/vosV13/hu/sm/TD_Memory.htm)
- **O** [Gombelem](file:///C:/data/systems/vosV13/hu/sm/TD_Coin_Battery.htm)
- Hűt[őborda és ventillátor egység](file:///C:/data/systems/vosV13/hu/sm/TD_Heatsink.htm)
- Kijelző [panel](file:///C:/data/systems/vosV13/hu/sm/TD_LCD.htm)
- [Csuklótámasz és kijelzőegység](file:///C:/data/systems/vosV13/hu/sm/TD_Palm_LCD.htm)
- [Secure Digital \(SD\) memóriakártya](file:///C:/data/systems/vosV13/hu/sm/TD_SD_Card.htm)
- **[Akkumulátor](file:///C:/data/systems/vosV13/hu/sm/TD_Battery.htm)**
- SIM-[kártyaolvasó](file:///C:/data/systems/vosV13/hu/sm/TD_SIM.htm)
- Kijelz[őzárás érzékelő](file:///C:/data/systems/vosV13/hu/sm/TD_Hal_Sensor.htm)je
- **O** [A LED burkolata](file:///C:/data/systems/vosV13/hu/sm/TD_Power_Button_Panel.htm)
- **O** [Billenty](file:///C:/data/systems/vosV13/hu/sm/TD_Keyboard.htm)űzet
- [ExpressCard kártya/SD](file:///C:/data/systems/vosV13/hu/sm/TD_Card_Reader.htm)-kártya kártyaolvasó
- **[Alaplap](file:///C:/data/systems/vosV13/hu/sm/TD_System_Board.htm)**
- Bluetooth[® vezeték nélküli technológiás belső kártya](file:///C:/data/systems/vosV13/hu/sm/TD_Bluetooth.htm)
- **O** [Kijelz](file:///C:/data/systems/vosV13/hu/sm/TD_LCD_Bezel.htm)őelőlap
- **O** [Kamera](file:///C:/data/systems/vosV13/hu/sm/TD_Camera.htm)

### <span id="page-7-0"></span>**Műszaki adatok**

### **Dell™ Vostro™ V13 szervizelési kézikönyv**

**MEGJEGYZES:** A kínált opciók régiónként eltérők lehetnek. Ha a számítógép konfigurációjáról bővebb információt szeretne, kattintson a Start→ **Súgó és**<br>**támogatás** menüpontra, és válassza a számítógép adatainak megtekinté

**O** Proces  [Videokártya](#page-7-4) **O** [Kommunikáció](#page-8-0)

**O** [Rendszerinformáció](#page-7-1)

- **O** [Memória](#page-7-3)
- $\bullet$  [Hang](#page-7-5)

<span id="page-7-2"></span>Г

<span id="page-7-3"></span> $\Gamma$ 

 $\mathsf{r}$ 

[ExpressCard-](#page-8-1)kártya

 [Érintőpanel \(érintő](#page-8-4) pad)

 [Képernyő](#page-8-2)

- [Portok és csatlakozók](#page-8-2)
- **O** [Billenty](#page-8-3)űzet
	- **Akkumulátor**
	- [Fizikai jellemz](#page-9-2)ők

Ī

  [Váltakozó áramú adapter](#page-9-1)  [Környezeti adatok](#page-9-3) 

<span id="page-7-1"></span>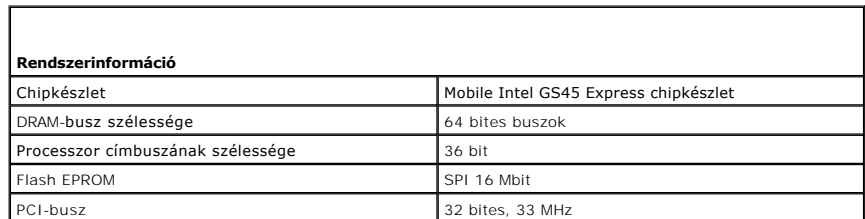

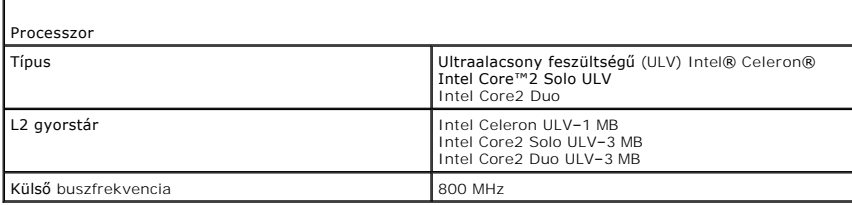

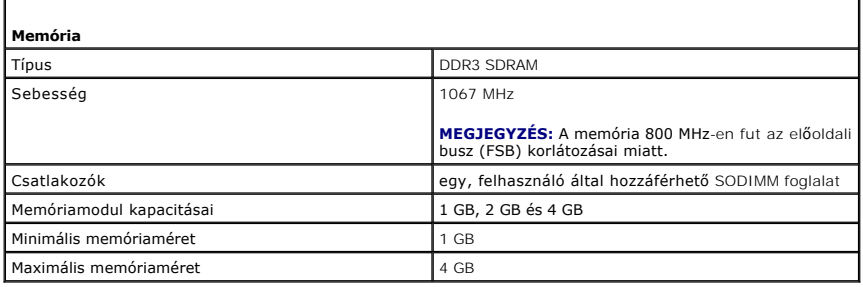

<span id="page-7-4"></span>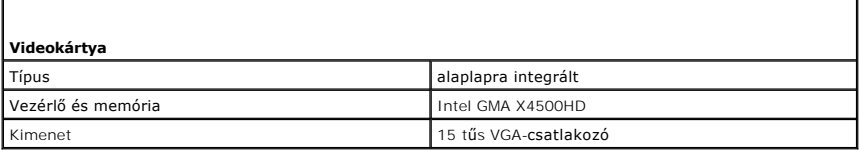

<span id="page-7-5"></span>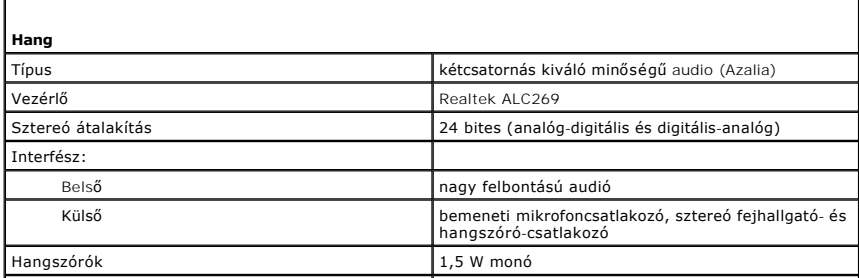

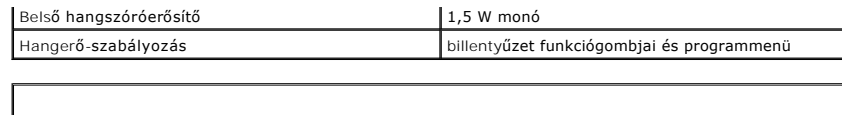

<span id="page-8-0"></span>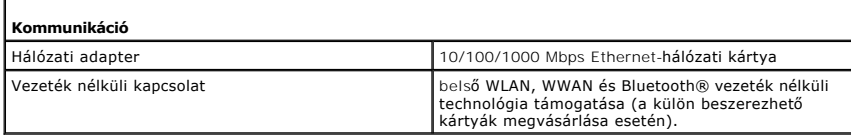

<span id="page-8-1"></span>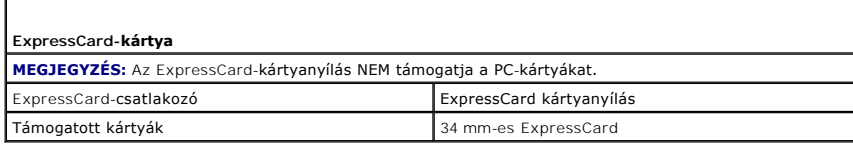

Г

<span id="page-8-2"></span> $\Box$ 

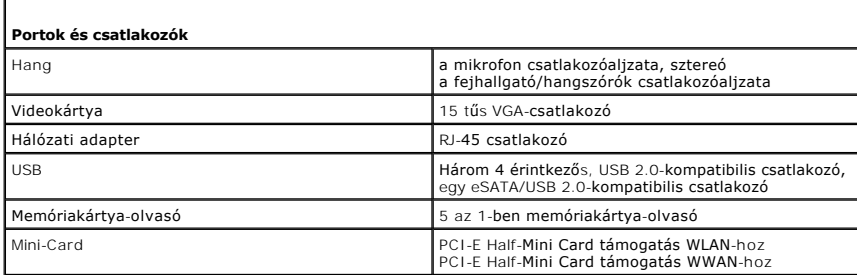

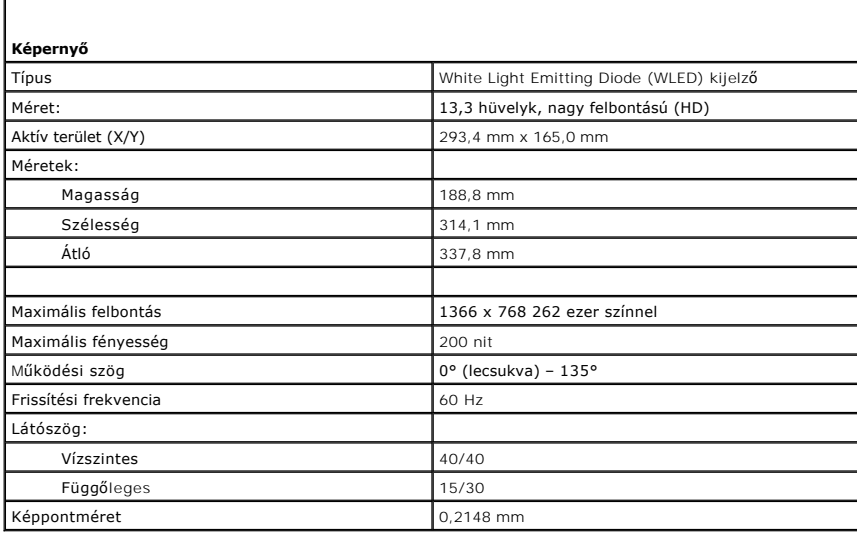

<span id="page-8-3"></span>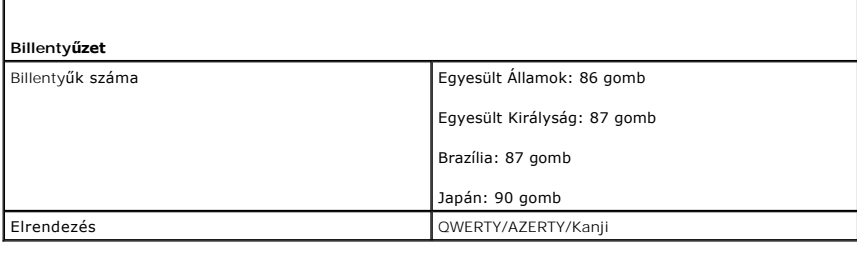

<span id="page-8-4"></span>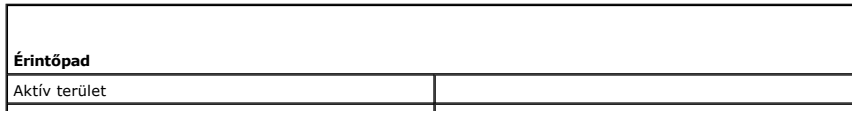

<span id="page-9-0"></span>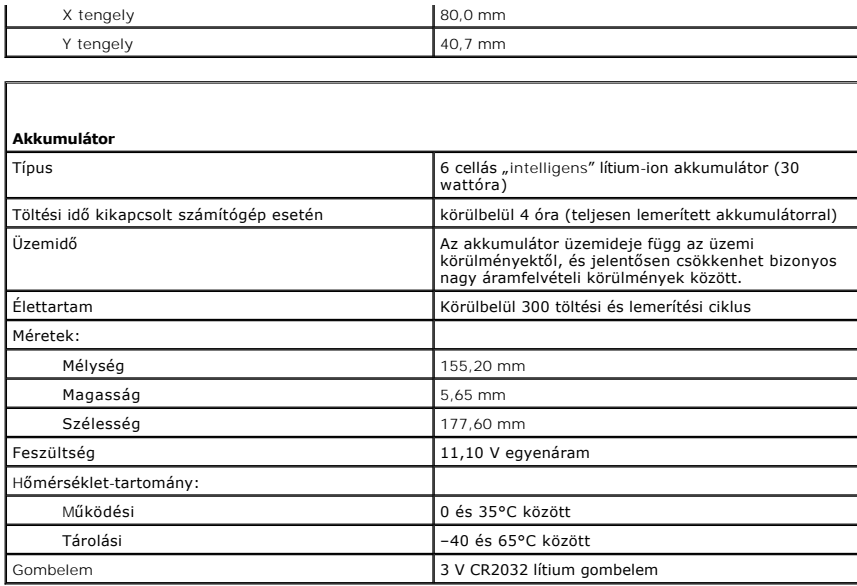

<span id="page-9-1"></span>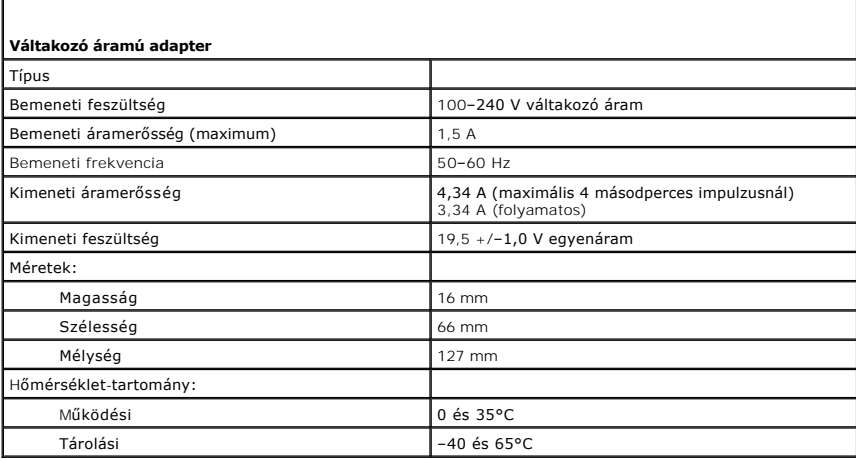

<span id="page-9-2"></span>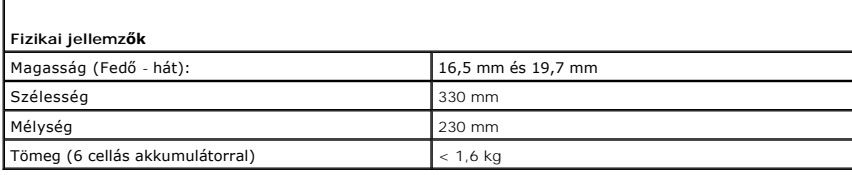

 $\Gamma$ 

<span id="page-9-3"></span>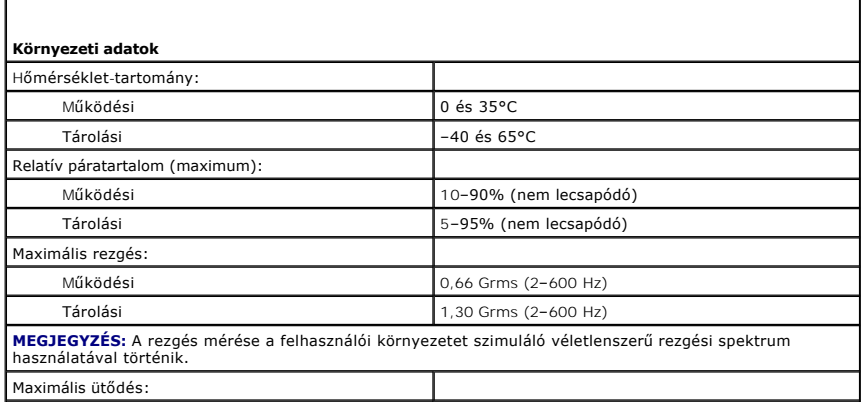

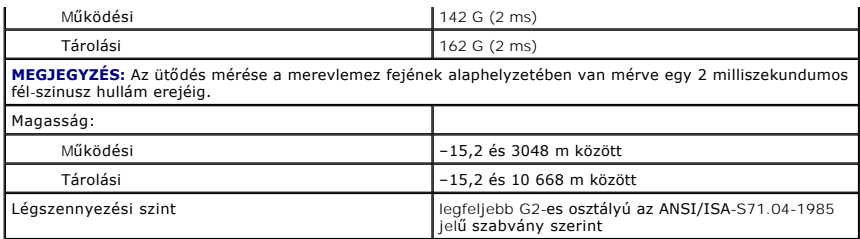

## <span id="page-11-0"></span>**Merevlemez és hangkártya**

**Dell™ Vostro™ V13 szervizelési kézikönyv**

VIGYAZAT: A számítógép belsejében végzett munka előtt olvassa el figyelmesen a számítógéphez mellékelt biztonsági tudnivalókat. További<br>biztonsági útmutatásokat a www.dell.com/regulatory\_compliance címen található, a szabá

### **A merevlemez és a hangkártya eltávolítása.**

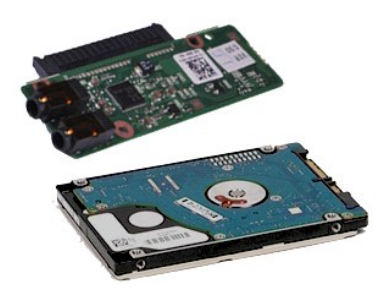

**MEGJEGYZÉS:** Lehetséges, hogy az alábbi ábrák megjelenítéséhez telepítenie kell az Adobe® Flash® Player programot az **adobe.com** webhelyről.

- 1. Kövesse a <u>Mielőtt elkezdene dolgozni a számítógép belsejében</u> c. fejezet utasításait.<br>2. Távolítsa e**l az** <u>[ExpressCard](file:///C:/data/systems/vosV13/hu/sm/TD_Ex_Card.htm)</u> [kártyát](file:///C:/data/systems/vosV13/hu/sm/TD_SD_Card.htm) (ha van).<br>3. Távolítsa el az <u>alapburkolatot</u>.<br>4. Távolítsa el az <u>alapburkolatot</u>
- 
- 
- 
- 5. Távolítsa el az <u>[akkumulátort](file:///C:/data/systems/vosV13/hu/sm/TD_Battery.htm)</u>.<br>6. Csatlakoztassa le a hangszóró kábelét a hangkártyáról.
- 7. Csatlakoztassa le a merevlemez adatkábelét a hangkártyáról.
- 8. Csavarja ki a merevlemezt és a hangkártyát a számítógéphez rögzítő csavarokat.
- 9. Emelje meg és vegye ki a merevlemezt és a hangkártyát a számítógépből.
- 10. Húzza le a hangkártyát a merevlemezről.
- 11. Távolítsa el a négy csavart, amely a merevlemezt a kerethez rögzíti.
- 12. Távolítsa el a merevlemezt a tartókeretből.

## **A merevlemez és a hangkártya eltávolítása.**

A merevlemez és a hangkártya beszereléséhez végezze el a fenti lépéseket fordított sorrendben.

## <span id="page-12-0"></span>**Akkumulátor**

**Dell™ Vostro™ V13 szervizelési kézikönyv**

VIGYAZAT: A számítógép belsejében végzett munka előtt olvassa el figyelmesen a számítógéphez mellékelt biztonsági tudnivalókat. További<br>biztonsági útmutatásokat a www.dell.com/regulatory\_compliance címen található, a szabá

## **Az akkumulátor eltávolítása**

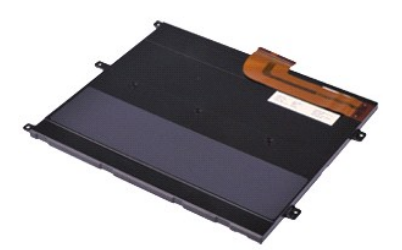

**MEGJEGYZÉS:** Lehetséges, hogy az alábbi ábrák megjelenítéséhez telepítenie kell az Adobe® Flash® Player programot az **adobe.com** webhelyről.

- 1. Kövesse a <u>Mielőtt elkezdene dolgozni a számítógép belsejében</u> c. fejezet utasításait.<br>2. Távolítsa e**l az** <u>[ExpressCard](file:///C:/data/systems/vosV13/hu/sm/TD_Ex_Card.htm)</u> [kártyát](file:///C:/data/systems/vosV13/hu/sm/TD_SD_Card.htm) (ha van).<br>3. Távolítsa el az <u>alapburkolatot</u>.<br>4. Távolítsa el az <u>alapburkolatot</u>
- 
- 
- 5. Emelje meg a kábelkioldó kapcsot, így kiszabadítva az akkumulátor kábelét az alaplapon levő csatlakozóból, majd húzza le az akkumulátor kábelét.
- 6. Távolítsa el az akkumulátort a számítógéphez rögzítő csavarokat.
- 7. Emelje ki az akkumulátort a számítógépből.

### **Az akkumulátor visszahelyezése**

Az akkumulátor visszahelyezéséhez végezze el a fenti lépéseket fordított sorrendben.

# <span id="page-13-0"></span>**Bluetooth® vezeték nélküli technológiás belső kártya**

**Dell™ Vostro™ V13 szervizelési kézikönyv**

**VIGYÁZAT: A számítógép belsejében végzett munka előtt olvassa el figyelmesen a számítógéphez mellékelt biztonsági tudnivalókat. További biztonsági útmutatásokat a www.dell.com/regulatory\_compliance címen található, a szabályozási megfelelőséget ismertető (angol nyelvű) honlapon talál.** 

### **A Bluetooth kártya eltávolítása**

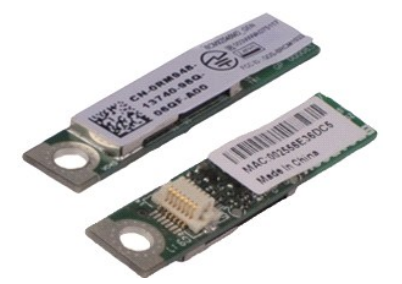

**MEGJEGYZÉS:** Lehetséges, hogy az alábbi ábrák megjelenítéséhez telepítenie kell az Adobe® Flash® Player programot az **adobe.com** webhelyről.

- 1. Kövesse a <u>Mielőtt elkezdene dolgozni a számítógép belsejében</u> c. fejezet utasításait.<br>2. Távolítsa e**l az** <u>[ExpressCard](file:///C:/data/systems/vosV13/hu/sm/TD_Ex_Card.htm)</u> [kártyát](file:///C:/data/systems/vosV13/hu/sm/TD_SD_Card.htm) (ha van).<br>3. Távolítsa el az <u>alapburkolatot</u>.<br>4. Távolítsa el az <u>alapburkolatot</u>
- 
- 
- 
- 5. Távolítsa el az <u>[akkumulátort](file:///C:/data/systems/vosV13/hu/sm/TD_Battery.htm)</u>.<br>6. Távolítsa el a <u>[merevlemezt és a hangkártyát](file:///C:/data/systems/vosV13/hu/sm/TD_Audio_HDD.htm)</u>.
- 7. Távolítsa el a <u>WLAN-[kártyát](file:///C:/data/systems/vosV13/hu/sm/TD_WLAN.htm)</u>.<br>8. Távolítsa el az <u>LED-burkolatot</u>.<br>9. Távolítsa el a <u>[memóriát](file:///C:/data/systems/vosV13/hu/sm/TD_Memory.htm)</u>.
- 
- 10. Távolítsa el a <u>[billenty](file:///C:/data/systems/vosV13/hu/sm/TD_Keyboard.htm)űzetet</u>.<br>11. Távolítsa el a <u>[kártyaolvasót](file:///C:/data/systems/vosV13/hu/sm/TD_Card_Reader.htm)</u>.
- 
- 12. Távolítsa el a <u>[gombelemet](file:///C:/data/systems/vosV13/hu/sm/TD_Coin_Battery.htm)</u>.<br>13. Távolítsa el az <u>alaplapot</u>.
- 14. Távolítsa el a csavart, amely a Bluetooth-kártyát az alaplaphoz rögzíti.

15. Emelje meg a Bluetooth-kártya burkolatát, és vegye ki a számítógépből.

### **A Bluetooth-kártya visszahelyezése**

A Bluetooth-kártya visszahelyezéséhez végezze el a fenti lépéseket fordított sorrendben.

#### <span id="page-14-0"></span>**Alapburkolat Dell™ Vostro™ V13 szervizelési kézikönyv**

VIGYAZAT: A számítógép belsejében végzett munka előtt olvassa el figyelmesen a számítógéphez mellékelt biztonsági tudnivalókat. További<br>biztonsági útmutatásokat a www.dell.com/regulatory\_compliance címen található, a szabá

### **Az alapburkolat eltávolítása**

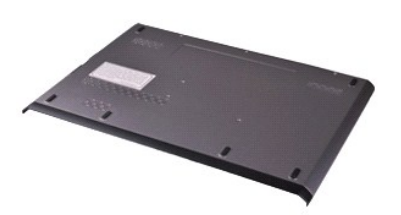

**MEGJEGYZÉS:** Lehetséges, hogy az alábbi ábrák megjelenítéséhez telepítenie kell az Adobe® Flash® Player programot az **adobe.com** webhelyről.

- 1. Kövesse a <u>Mielőtt elkezdene dolgozni a számítógép belsejében</u> c. fejezet utasításait.<br>2. Távolítsa el az <u>[ExpressCard](file:///C:/data/systems/vosV13/hu/sm/TD_Ex_Card.htm)</u> [kártyát](file:///C:/data/systems/vosV13/hu/sm/TD_SD_Card.htm) (ha van).<br>3. Távolítsa el az <u>SD-kástyát</u> (ha van).<br>4. Távolítsa el a hátsó burkolatot
- 
- 
- 5. Hajtsa ki a csavarokat, amelyek az alapburkolatot a számítógépház hátuljához rögzítik.
- 6. Csúsztassa az alapburkolatot a számítógép eleje felé.
- 7. Emelje felfelé az alapburkolat, és vegye ki a számítógépből.

## **Az alapburkolat visszahelyezése**

Az alapburkolat visszahelyezéséhez végezze el a fenti lépéseket fordított sorrendben.

### <span id="page-15-0"></span>**Kamera Dell™ Vostro™ V13 szervizelési kézikönyv**

VIGYAZAT: A számítógép belsejében végzett munka előtt olvassa el figyelmesen a számítógéphez mellékelt biztonsági tudnivalókat. További<br>biztonsági útmutatásokat a www.dell.com/regulatory\_compliance címen található, a szabá

### **A kamera eltávolítása**

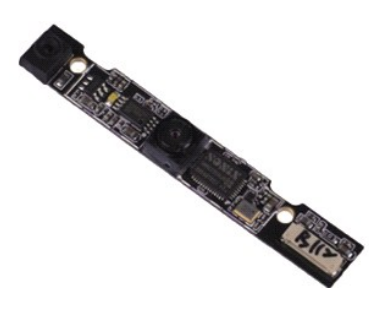

**MEGJEGYZÉS:** Lehetséges, hogy az alábbi ábrák megjelenítéséhez telepítenie kell az Adobe® Flash® Player programot az **adobe.com** webhelyről.

- 1. Kövesse a <u>Mielőtt elkezdene dolgozni a számítógép belsejében</u> c. fejezet utasításait.<br>2. Távolítsa e**l az** <u>[ExpressCard](file:///C:/data/systems/vosV13/hu/sm/TD_Ex_Card.htm)</u> [kártyát](file:///C:/data/systems/vosV13/hu/sm/TD_SD_Card.htm) (ha van).<br>3. Távolítsa el az <u>alapburkolatot</u>.<br>4. Távolítsa el az <u>alapburkolatot</u>
- 
- 
- 5. Távolítsa el az <u>[akkumulátort](file:///C:/data/systems/vosV13/hu/sm/TD_Battery.htm)</u>.<br>6. Távolítsa el a <u>kijelzőelő[lapot](file:///C:/data/systems/vosV13/hu/sm/TD_LCD_Bezel.htm)</u>.
- 
- 7. Távolítsa el a <u>kijelző[panelt](file:///C:/data/systems/vosV13/hu/sm/TD_LCD.htm)</u>.<br>8. Egy műanyag pálcával óvatosan feszítse le a kamerát a kijelző előlapjáról.
- 9. A kameráról csatlakoztassa le a kamerakábelt, és a kamerát vegye ki a számítógépből.

### **A kamera visszahelyezése**

A kamera visszahelyezéséhez végezze el a fenti lépéseket fordított sorrendben.

# <span id="page-16-0"></span>**ExpressCard kártya/SD-kártya kártyaolvasó**

**Dell™ Vostro™ V13 szervizelési kézikönyv**

VIGYAZAT: A számítógép belsejében végzett munka előtt olvassa el figyelmesen a számítógéphez mellékelt biztonsági tudnivalókat. További<br>biztonsági útmutatásokat a www.dell.com/regulatory\_compliance címen található, a szabá

### **Az ExpressCard/SD kártyaolvasó eltávolítása**

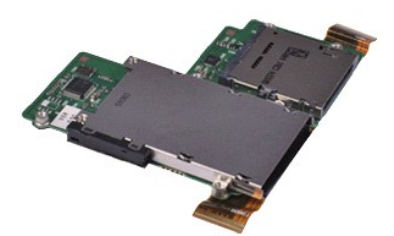

**MEGJEGYZÉS:** Lehetséges, hogy az alábbi ábrák megjelenítéséhez telepítenie kell az Adobe® Flash® Player programot az **adobe.com** webhelyről.

- 1. Kövesse a <u>Mielőtt elkezdene dolgozni a számítógép belsejében</u> c. fejezet utasításait.<br>2. Távolítsa e**l az** <u>[ExpressCard](file:///C:/data/systems/vosV13/hu/sm/TD_Ex_Card.htm)</u> [kártyát](file:///C:/data/systems/vosV13/hu/sm/TD_SD_Card.htm) (ha van).<br>3. Távolítsa el az <u>alapburkolatot</u>.<br>4. Távolítsa el az <u>alapburkolatot</u>
- 
- 
- 
- 5. Távolítsa el az <u>[akkumulátort](file:///C:/data/systems/vosV13/hu/sm/TD_Battery.htm)</u>.<br>6. Távolítsa el a <u>[merevlemezt és a hangkártyát](file:///C:/data/systems/vosV13/hu/sm/TD_Audio_HDD.htm)</u>.
- 
- 
- 
- 7. Távolítsa el a <u>WLAN-[kártyát](file:///C:/data/systems/vosV13/hu/sm/TD_WLAN.htm)</u>.<br>8. Távolítsa el a <u>[memóriát](file:///C:/data/systems/vosV13/hu/sm/TD_Memory.htm)</u>.<br>9. Távolítsa el a <u>[billenty](file:///C:/data/systems/vosV13/hu/sm/TD_Keyboard.htm)űzetet</u>.<br>11. Távolítsa el a kártyaolvasót a számítógéphez rögzítő csavarokat.

12. Óvatosan fordítsa fel a számítógépet.

13. Emelje meg azt a csíptetőt, amely a merevlemez adatkábelét az alaplaphoz rögzíti, majd húzza le a kábelt az alaplapon levő csatlakozóról.

14. Emelje felfelé a merevlemezt, és vegye ki a számítógépből.

## **A kártyaolvasó visszahelyezése**

A kártyaolvasó visszahelyezéséhez végezze el a fenti lépéseket fordított sorrendben.

### <span id="page-17-0"></span>**Gombelem**

**Dell™ Vostro™ V13 szervizelési kézikönyv**

VIGYAZAT: A számítógép belsejében végzett munka előtt olvassa el figyelmesen a számítógéphez mellékelt biztonsági tudnivalókat. További<br>biztonsági útmutatásokat a www.dell.com/regulatory\_compliance címen található, a szabá

### **A gombelem eltávolítása**

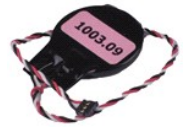

**MEGJEGYZÉS:** Lehetséges, hogy az alábbi ábrák megjelenítéséhez telepítenie kell az Adobe® Flash® Player programot az **adobe.com** webhelyről.

- 1. Kövesse a <u>Mielőtt elkezdene dolgozni a számítógép belsejében</u> **c. fejezet utasításait.**<br>2. Távolítsa e**l az** <u>[ExpressCard](file:///C:/data/systems/vosV13/hu/sm/TD_Ex_Card.htm)</u> ká**rtyát (ha van).**<br>3. Távolítsa el az <u>SD-[kártyát](file:///C:/data/systems/vosV13/hu/sm/TD_SD_Card.htm)</u> (ha van).
- 
- 
- 4. Távolítsa el az <u>alapburkolatot</u>.<br>5. Távolítsa el az <u>[akkumulátort](file:///C:/data/systems/vosV13/hu/sm/TD_Battery.htm)</u>.
- 6. Távolítsa el a <u>[merevlemezt és a hangkártyát](file:///C:/data/systems/vosV13/hu/sm/TD_Audio_HDD.htm)</u>.<br>7. Távolítsa el az <u>LED-burkolatot</u>.
- 
- 
- -8. Távolítsa el a <u>[billenty](file:///C:/data/systems/vosV13/hu/sm/TD_Keyboard.htm)űzetet</u>.<br>-9. Távolítsa el a <u>[kártyaolvasót](file:///C:/data/systems/vosV13/hu/sm/TD_Card_Reader.htm)</u>.<br>10. Távolítsa el a gombelem kábelét a számítógéphez rögzítő szalagot.
- 11. Válassza le a gombelem kábelét az alaplapról.
- 12. Távolítsa el a gombelemet és kábelét a számítógépből.

### **A gombelem visszahelyezése**

A gombelem visszahelyezéséhez végezze el a fenti lépéseket fordított sorrendben.

### <span id="page-18-0"></span>**ExpressCard-kártya Dell™ Vostro™ V13 szervizelési kézikönyv**

VIGYAZAT: A számítógép belsejében végzett munka előtt olvassa el figyelmesen a számítógéphez mellékelt biztonsági tudnivalókat. További<br>biztonsági útmutatásokat a www.dell.com/regulatory\_compliance címen található, a szabá

### **Az ExpressCard-kártya eltávolítása**

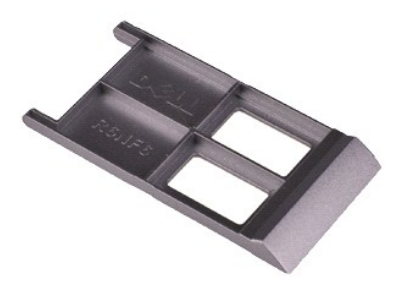

**MEGJEGYZÉS:** Lehetséges, hogy az alábbi ábrák megjelenítéséhez telepítenie kell az Adobe® Flash® Player programot az **adobe.com** webhelyről.

- 1. Kövesse a <u>Mielőtt elkezdene dolgozni a számítógép belsejében</u> c. fejezet utasításait.<br>2. Az ExpressCard kártya kiadásához nyomja meg a kártyát.
- 3. Csúsztassa ki az ExpressCard kártyát a számítógépből.

### **Az ExpressCard kártya visszahelyezése**

Az ExpressCard-kártya visszahelyezéséhez végezze el a fenti lépéseket fordított sorrendben.

# <span id="page-19-0"></span>**Kijelzőzárás érzékelője**

**Dell™ Vostro™ V13 szervizelési kézikönyv**

VIGYAZAT: A számítógép belsejében végzett munka előtt olvassa el figyelmesen a számítógéphez mellékelt biztonsági tudnivalókat. További<br>biztonsági útmutatásokat a www.dell.com/regulatory\_compliance címen található, a szabá

### **A kijelzőzárás érzékelőjének eltávolítása**

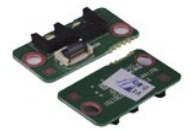

**MEGJEGYZÉS:** Lehetséges, hogy az alábbi ábrák megjelenítéséhez telepítenie kell az Adobe® Flash® Player programot az **adobe.com** webhelyről.

1. Kövesse a <u>Mielőtt elkezdene dolgozni a számítógép belsejében</u> **c. fejezet utasításait.**<br>2. Távolítsa e**l az** <u>[ExpressCard](file:///C:/data/systems/vosV13/hu/sm/TD_Ex_Card.htm)</u> ká**rtyát (ha van).**<br>3. Távolítsa el az <u>SD-[kártyát](file:///C:/data/systems/vosV13/hu/sm/TD_SD_Card.htm)</u> (ha van).

- 
- 
- 4. Távolítsa el az <u>alapburkolatot</u>.<br>5. Távolítsa el az <u>[akkumulátort](file:///C:/data/systems/vosV13/hu/sm/TD_Battery.htm)</u>.
- 6. Távolítsa el a csavart, amely a kijelzőzárás érzékelőjét a számítógéphez rögzíti.

7. Ovatosan csúsztassa el a fehér reteszt a flex kábel szétcsatlakoztatásához. A flex kábel a kijelzőzárás érzékelőjét kapcsolja a számítógéphez.<br>8. Óvatosan vegye ki a kijelzőzárás érzékelőjét a számítógépből.

## **A kijelzőzárás érzékelőjének visszahelyezése**

A kijelzőzárás érzékelőjének visszahelyezéséhez végezze el a fenti lépéseket fordított sorrendben.

# <span id="page-20-0"></span>**Hűtőborda és ventillátor egység**

**Dell™ Vostro™ V13 szervizelési kézikönyv**

**VIGYÁZAT: A számítógép belsejében végzett munka előtt olvassa el figyelmesen a számítógéphez mellékelt biztonsági tudnivalókat. További biztonsági útmutatásokat a www.dell.com/regulatory\_compliance címen található, a szabályozási megfelelőséget ismertető (angol nyelvű) honlapon talál.** 

### **A processzor hűtőborda/ventilátor egység eltávolítása**

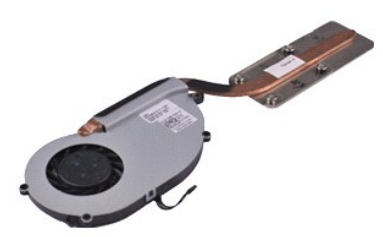

**MEGJEGYZÉS:** Lehetséges, hogy az alábbi ábrák megjelenítéséhez telepítenie kell az Adobe® Flash® Player programot az **adobe.com** webhelyről.

- 1. Kövesse a <u>Mielőtt elkezdene dolgozni a számítógép belsejében</u> c. fejezet utasításait.<br>2. Távolítsa e**l az** <u>[ExpressCard](file:///C:/data/systems/vosV13/hu/sm/TD_Ex_Card.htm)</u> [kártyát](file:///C:/data/systems/vosV13/hu/sm/TD_SD_Card.htm) (ha van).<br>3. Távolítsa el az <u>alapburkolatot</u>.<br>4. Távolítsa el az <u>alapburkolatot</u>
- 
- 
- 
- 5. Távolítsa el az <u>[akkumulátort](file:///C:/data/systems/vosV13/hu/sm/TD_Battery.htm)</u>.<br>6. Távolítsa el a <u>[merevlemezt és a hangkártyát](file:///C:/data/systems/vosV13/hu/sm/TD_Audio_HDD.htm)</u>.
- 7. Távolítsa el a <u>WLAN-[kártyát](file:///C:/data/systems/vosV13/hu/sm/TD_WLAN.htm)</u>.<br>8. Távolítsa el az <u>LED-burkolatot</u>.<br>9. Távolítsa el a <u>[memóriát](file:///C:/data/systems/vosV13/hu/sm/TD_Memory.htm)</u>.
- 
- 10. Távolítsa el a <u>[billenty](file:///C:/data/systems/vosV13/hu/sm/TD_Keyboard.htm)űzetet</u>.<br>11. Távolítsa el a <u>[kártyaolvasót](file:///C:/data/systems/vosV13/hu/sm/TD_Card_Reader.htm)</u>.
- 
- 
- 12. Távolítsa el a <u>[gombelemet](file:///C:/data/systems/vosV13/hu/sm/TD_Coin_Battery.htm)</u>.<br>13. Távolítsa el az <u>alaplapot</u>.<br>14. Húzza le a ventilátor kábelét az alaplapról.

15. Távolítsa el a hűtőbordás ventilátoregységet az alaplaphoz rögzítő csavarokat.

16. Emelje meg a hűtőbordát és ventilátort és vegye ki a számítógépből.

## **A hűtőbordás ventillátoregység visszahelyezése**

A hűtőbordás ventillátoregység visszahelyezéséhez végezze el a fenti lépéseket fordított sorrendben.

### <span id="page-21-0"></span>**Billentyűzet Dell™ Vostro™ V13 szervizelési kézikönyv**

VIGYAZAT: A számítógép belsejében végzett munka előtt olvassa el figyelmesen a számítógéphez mellékelt biztonsági tudnivalókat. További<br>biztonsági útmutatásokat a www.dell.com/regulatory\_compliance címen található, a szabá

### **A billentyűzet eltávolítása**

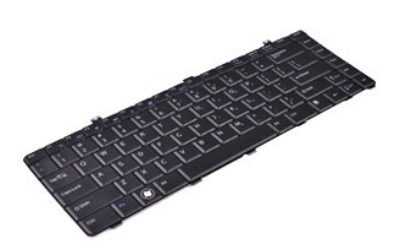

**MEGJEGYZÉS:** Lehetséges, hogy az alábbi ábrák megjelenítéséhez telepítenie kell az Adobe® Flash® Player programot az **adobe.com** webhelyről.

- 1. Kövesse a <u>Mielőtt elkezdene dolgozni a számítógép belsejében</u> c. fejezet utasításait.<br>2. Távolítsa e**l az** <u>[ExpressCard](file:///C:/data/systems/vosV13/hu/sm/TD_Ex_Card.htm)</u> [kártyát](file:///C:/data/systems/vosV13/hu/sm/TD_SD_Card.htm) (ha van).<br>3. Távolítsa el az <u>alapburkolatot</u>.<br>4. Távolítsa el az <u>alapburkolatot</u>
- 
- 
- 
- 
- 5. Távolítsa el az <u>[akkumulátort](file:///C:/data/systems/vosV13/hu/sm/TD_Battery.htm)</u>.<br>6. Távolítsa el az <u>LED-burkolatot</u>.<br>7. Távolítsa el a billentyűzetet a számítógéphez rögzítő csavarokat.
- 8. Fordítsa fel a billentyűzetet, és fektesse a csuklótámaszra.
- 9. Emelje meg óvatosan a fehér kapcsot a billentyűzet kábelének kiszabadításához.
- 10. Csatlakoztassa el a billentyűzet kábelét az alaplapon levő aljzatáról.
- 11. Emelje ki a billentyűzetet a számítógépből.

### **A billentyűzet visszahelyezése**

A billentyűzet visszahelyezéséhez végezze el a fenti lépéseket fordított sorrendben.

### <span id="page-22-0"></span>**Kijelző panel Dell™ Vostro™ V13 szervizelési kézikönyv**

VIGYAZAT: A számítógép belsejében végzett munka előtt olvassa el figyelmesen a számítógéphez mellékelt biztonsági tudnivalókat. További<br>biztonsági útmutatásokat a www.dell.com/regulatory\_compliance címen található, a szabá

### **A kijelzőpanel eltávolítása**

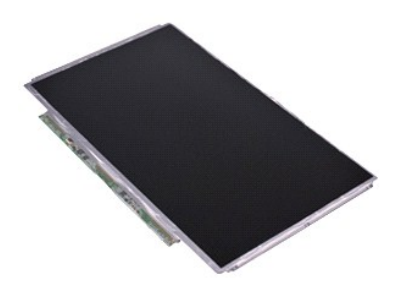

**MEGJEGYZÉS:** Lehetséges, hogy az alábbi ábrák megjelenítéséhez telepítenie kell az Adobe® Flash® Player programot az **adobe.com** webhelyről.

- 1. Kövesse a <u>Mielőtt elkezdene dolgozni a számítógép belsejében</u> c. fejezet utasításait.<br>2. Távolítsa e**l az** <u>[ExpressCard](file:///C:/data/systems/vosV13/hu/sm/TD_Ex_Card.htm)</u> [kártyát](file:///C:/data/systems/vosV13/hu/sm/TD_SD_Card.htm) (ha van).<br>3. Távolítsa el az <u>alapburkolatot</u>.<br>4. Távolítsa el az <u>alapburkolatot</u>
- 
- 
- 
- 5. Távolítsa el a <u>kijelzőelő[lapot](file:///C:/data/systems/vosV13/hu/sm/TD_LCD_Bezel.htm)</u>.<br>6. Távolítsa el a képernyőpanelt a képernyőburkolathoz rögzítő csavarokat.
- 7. Fordítsa óvatosan a kijelzőpanelt a billentyűzet felé.
- 8. Távolítsa el a képernyőpanel kábelét a képernyőburkolathoz rögzítő ragasztószalagot.
- 9. Óvatosan vegye ki a kijelzőpanelt a számítógépből.

# **A kijelzőpanel visszahelyezése**

A kijelzőpanel visszahelyezéséhez végezze el a fenti lépéseket fordított sorrendben.

### <span id="page-23-0"></span>**Kijelzőelőlap Dell™ Vostro™ V13 szervizelési kézikönyv**

VIGYAZAT: A számítógép belsejében végzett munka előtt olvassa el figyelmesen a számítógéphez mellékelt biztonsági tudnivalókat. További<br>biztonsági útmutatásokat a www.dell.com/regulatory\_compliance címen található, a szabá

## **A kijelzőelőlap eltávolítása**

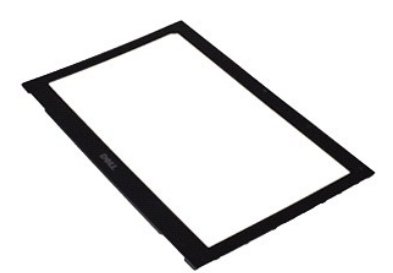

**MEGJEGYZÉS:** Lehetséges, hogy az alábbi ábrák megjelenítéséhez telepítenie kell az Adobe® Flash® Player programot az **adobe.com** webhelyről.

- 1. Kövesse a <u>Mielőtt elkezdene dolgozni a számítógép belsejében</u> c. fejezet utasításait.<br>2. Távolítsa el a csavarfedeleket a kijelzőelőlapról.
- 
- 3. Távolítsa el a kijelző előlapját a kijelzőhöz rögzítő csavarokat.
- 4. Egy műanyag pálcával óvatosan nyúljon be a kijelző előlapja alá, és feszítse fel azt a kijelzőről.
- 5. Emelje meg a kijelző előlapját, és távolítsa el a kijelzőről.

## **A kijelzőelőlap visszahelyezése**

A kijelzőelőlap visszahelyezéséhez végezze el a fenti lépéseket fordított sorrendben.

### <span id="page-24-0"></span>**Memória**

**Dell™ Vostro™ V13 szervizelési kézikönyv**

VIGYAZAT: A számítógép belsejében végzett munka előtt olvassa el figyelmesen a számítógéphez mellékelt biztonsági tudnivalókat. További<br>biztonsági útmutatásokat a www.dell.com/regulatory\_compliance címen található, a szabá

### **A memóriamodul eltávolítása**

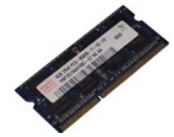

**MEGJEGYZÉS:** Lehetséges, hogy az alábbi ábrák megjelenítéséhez telepítenie kell az Adobe® Flash® Player programot az **adobe.com** webhelyről.

- 1. Kövesse a <u>Mielőtt elkezdene dolgozni a számítógép belsejében</u> **c. fejezet utasításait.**<br>2. Távolítsa e**l az** <u>[ExpressCard](file:///C:/data/systems/vosV13/hu/sm/TD_Ex_Card.htm)</u> ká**rtyát (ha van).**<br>3. Távolítsa el az <u>SD-[kártyát](file:///C:/data/systems/vosV13/hu/sm/TD_SD_Card.htm)</u> (ha van).
- 
- 
- 4. Távolítsa el az <u>alapburkolatot</u>.<br>5. Távolítsa el az <u>[akkumulátort](file:///C:/data/systems/vosV13/hu/sm/TD_Battery.htm)</u>.
- 
- 6. Távolítsa el az <u>LED-burkolatot</u>.<br>7. Ujjheggyel, óvatosan húzza szét a biztosítókapcsokat a memóriamodul mindkét végén, amíg a memóriamodul ki nem ugrik.
- 8. Vegye ki a memóriamodult az alaplapon levő aljzatból, az alaplapból 45 fokos szögben húzva ki a memóriamodult.

### **A memóriamodul visszahelyezése**

- 1. Helyezze a memóriamodult 45 fokos szögben az alaplap aljzatára, majd igazítsa a modulon levő bevágást az aljzaton levő fülhöz.
- 2. Nyomja le a modult, amíg a helyére nem kattan. Ha a modul nem kattan a helyére, vegye ki a modult, és helyezze be újra.

# <span id="page-25-0"></span>**Csuklótámasz és kijelzőegység**

**Dell™ Vostro™ V13 szervizelési kézikönyv**

VIGYAZAT: A számítógép belsejében végzett munka előtt olvassa el figyelmesen a számítógéphez mellékelt biztonsági tudnivalókat. További<br>biztonsági útmutatásokat a www.dell.com/regulatory\_compliance címen található, a szabá **honlapon talál.** 

## **A csuklótámasz és kijelző eltávolítása**

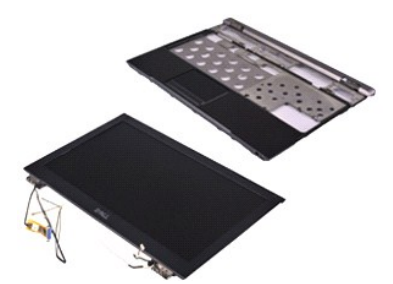

**MEGJEGYZÉS:** Lehetséges, hogy az alábbi ábrák megjelenítéséhez telepítenie kell az Adobe® Flash® Player programot az **adobe.com** webhelyről.

- 1. Kövesse a <u>Mielőtt elkezdene dolgozni a számítógép belsejében</u> c. fejezet utasításait.<br>2. Távolítsa e**l az** <u>[ExpressCard](file:///C:/data/systems/vosV13/hu/sm/TD_Ex_Card.htm)</u> [kártyát](file:///C:/data/systems/vosV13/hu/sm/TD_SD_Card.htm) (ha van).<br>3. Távolítsa el az <u>alapburkolatot</u>.<br>4. Távolítsa el az <u>alapburkolatot</u>
- 
- 
- 5. Távolítsa el az <u>[akkumulátort](file:///C:/data/systems/vosV13/hu/sm/TD_Battery.htm)</u>.<br>6. Távolítsa el a <u>[merevlemezt és a hangkártyát](file:///C:/data/systems/vosV13/hu/sm/TD_Audio_HDD.htm)</u>.
- 
- 7. Távolítsa el a <u>WLAN-[kártyát](file:///C:/data/systems/vosV13/hu/sm/TD_WLAN.htm)</u>.<br>8. Távolítsa el az <u>LED-burkolatot</u>.<br>9. Távolítsa el a <u>[memóriát](file:///C:/data/systems/vosV13/hu/sm/TD_Memory.htm)</u>.
- 
- 10. Távolítsa el a <u>[billenty](file:///C:/data/systems/vosV13/hu/sm/TD_Keyboard.htm)űzetet</u>.<br>11. Távolítsa el a <u>[kártyaolvasót](file:///C:/data/systems/vosV13/hu/sm/TD_Card_Reader.htm)</u>.
- 
- 
- 12. Távolítsa el a <u>[gombelemet](file:///C:/data/systems/vosV13/hu/sm/TD_Coin_Battery.htm)</u>.<br>13. Távolítsa el az <u>alaplapot</u>.<br>14. Távolítsa el a kijelzőzsanér jobb oldalán levő csavarokat.

15. Távolítsa el a kijelzőzsanér bal oldalán levő csavarokat, így elválasztva a kijelzőegységet a csuklótámasztól.

- 16. Vegye ki az antennák, a kamera és a kijelző kábeleit és távolítsa el a csuklótámasztól.
- 17. Távolítsa el a csuklótámaszt a kijelzőtől.

### **A csuklótámasz és kijelzőegység visszahelyezése**

A csuklótámasz és a kijelzőegység visszahelyezéséhez végezze el a fenti lépéseket fordított sorrendben.

### <span id="page-26-0"></span>**A LED burkolata Dell™ Vostro™ V13 szervizelési kézikönyv**

VIGYAZAT: A számítógép belsejében végzett munka előtt olvassa el figyelmesen a számítógéphez mellékelt biztonsági tudnivalókat. További<br>biztonsági útmutatásokat a www.dell.com/regulatory\_compliance címen található, a szabá

## **A LED burkolatának eltávolítása**

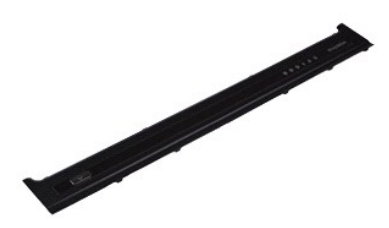

**MEGJEGYZÉS:** Lehetséges, hogy az alábbi ábrák megjelenítéséhez telepítenie kell az Adobe® Flash® Player programot az **adobe.com** webhelyről.

- 
- 1. Kövesse a <u>Mielőtt elkezdene dolgozni a számítógép belsejében</u> c. fejezet utasításait.<br>2. A számítógép jobb oldalától kezdődően, egy műanyag pálcával óvatosan feszítse fel a LED burkolatát a számítógép vázáról.
- 3. Húzza óvatosan a LED burkolatát a billentyűzet felé, majd billentse a kijelző felé.
- 4. Csatlakoztassa le a LED lap kábelét a LED burkolatán levő aljzatáról.
- 5. Emelje felfelé a LED burkolatát és vegye ki a számítógépből.

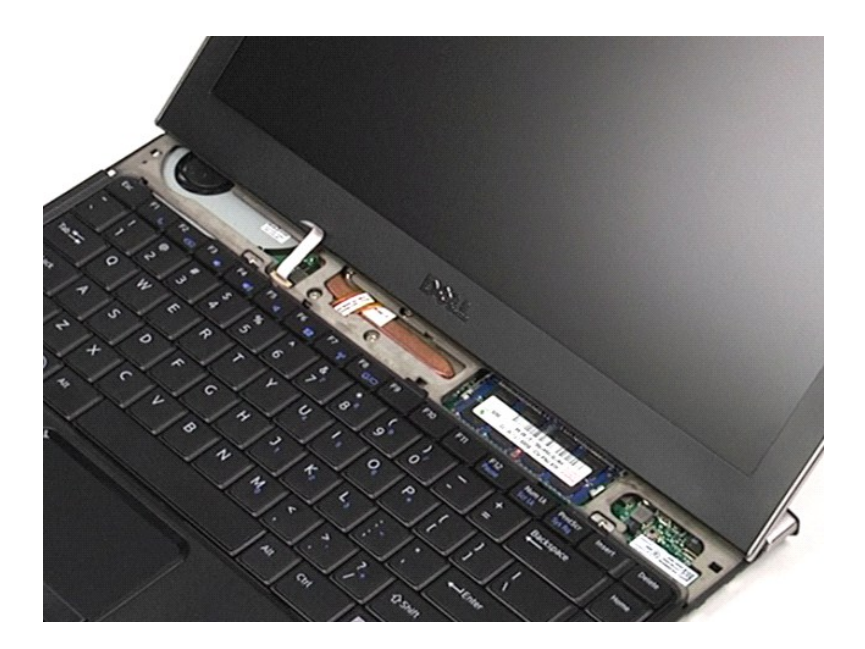

# **A LED burkolatának visszahelyezése**

A LED burkolat visszahelyezéséhez végezze el a fenti lépéseket fordított sorrendben.

# <span id="page-28-0"></span>**Secure Digital (SD) memóriakártya**

**Dell™ Vostro™ V13 szervizelési kézikönyv**

VIGYAZAT: A számítógép belsejében végzett munka előtt olvassa el figyelmesen a számítógéphez mellékelt biztonsági tudnivalókat. További<br>biztonsági útmutatásokat a www.dell.com/regulatory\_compliance címen található, a szabá

### **Az SD-kártya eltávolítása**

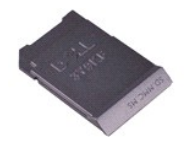

**MEGJEGYZÉS:** Lehetséges, hogy az alábbi ábrák megjelenítéséhez telepítenie kell az Adobe® Flash® Player programot az **adobe.com** webhelyről.

1. Kövesse a <u>Mielőtt elkezdene dolgozni a számítógép belsejében</u> c. fejezet utasításait.<br>2. Az SD-kártya kiadásához nyomja meg a kártyát.

3. Csúsztassa ki az SD-kártyát a számítógépből.

### **Az SD-kártya visszahelyezése**

Az SD-kártya visszahelyezéséhez végezze el a fenti lépéseket fordított sorrendben.

# <span id="page-29-0"></span>**SIM-kártyaolvasó**

**Dell™ Vostro™ V13 szervizelési kézikönyv**

VIGYAZAT: A számítógép belsejében végzett munka előtt olvassa el figyelmesen a számítógéphez mellékelt biztonsági tudnivalókat. További<br>biztonsági útmutatásokat a www.dell.com/regulatory\_compliance címen található, a szabá

### **A SIM-kártyaolvasó eltávolítása**

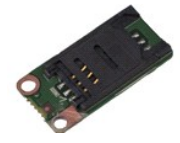

**MEGJEGYZÉS:** Lehetséges, hogy az alábbi ábrák megjelenítéséhez telepítenie kell az Adobe® Flash® Player programot az **adobe.com** webhelyről.

1. Kövesse a <u>Mielőtt elkezdene dolgozni a számítógép belsejében</u> **c. fejezet utasításait.**<br>2. Távolítsa e**l az** <u>[ExpressCard](file:///C:/data/systems/vosV13/hu/sm/TD_Ex_Card.htm)</u> ká**rtyát (ha van).**<br>3. Távolítsa el az <u>SD-[kártyát](file:///C:/data/systems/vosV13/hu/sm/TD_SD_Card.htm)</u> (ha van).

- 
- 
- 4. Távolítsa el az <u>alapburkolatot</u>.<br>5. Távolítsa el az <u>[akkumulátort](file:///C:/data/systems/vosV13/hu/sm/TD_Battery.htm)</u>.
- 6. Csúsztassa el a fehér reteszt, ezzel lecsatlakoztatva a flex kábelt a SIM-kártyaolvasóról.
- 7. Távolítsa el a SIM-kártyaolvasót a számítógéphez rögzítő csavarokat.
- 8. Óvatosan vegye ki a SIM-kártyaolvasót a számítógépből.

## **A SIM-kártyaolvasó visszahelyezése**

A SIM-kártyaolvasó visszahelyezéséhez végezze el a fenti lépéseket fordított sorrendben.

# <span id="page-30-0"></span>**Előfizetői egyéni azonosító modul (SIM) kártya**

**Dell™ Vostro™ V13 szervizelési kézikönyv**

VIGYAZAT: A számítógép belsejében végzett munka előtt olvassa el figyelmesen a számítógéphez mellékelt biztonsági tudnivalókat. További<br>biztonsági útmutatásokat a www.dell.com/regulatory\_compliance címen található, a szabá

### **A SIM-kártya eltávolítása**

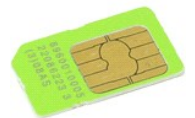

**MEGJEGYZÉS:** Lehetséges, hogy az alábbi ábrák megjelenítéséhez telepítenie kell az Adobe® Flash® Player programot az **adobe.com** webhelyről.

- 1. Kövesse a <u>Mielőtt elkezdene dolgozni a számítógép belsejében</u> **c. fejezet utasításait.**<br>2. Távolítsa e**l az** <u>[akkumulátort](file:///C:/data/systems/vosV13/hu/sm/TD_Battery.htm)</u>.<br>3. Távolítsa el az <u>LED-burkolatot</u>.
- 
- 
- 4. Távolítsa el a <u>[billenty](file:///C:/data/systems/vosV13/hu/sm/TD_Keyboard.htm)űzetet</u>.<br>5. Csúsztassa el a SIM-kártya tartóját és emelje meg, így kiszabadítja a SIM-kártyát a SIM-kártyatartóból.

6. Vegye ki a SIM-kártyát a SIM-kártyatartóból.

## **A SIM-kártya visszahelyezése**

A SIM-kártya visszahelyezéséhez végezze el a fenti lépéseket fordított sorrendben.

### <span id="page-31-0"></span>**Hangszóró**

### **Dell™ Vostro™ V13 szervizelési kézikönyv**

VIGYAZAT: A számítógép belsejében végzett munka előtt olvassa el figyelmesen a számítógéphez mellékelt biztonsági tudnivalókat. További<br>biztonsági útmutatásokat a www.dell.com/regulatory\_compliance címen található, a szabá

### **A hangszóró kiszerelése**

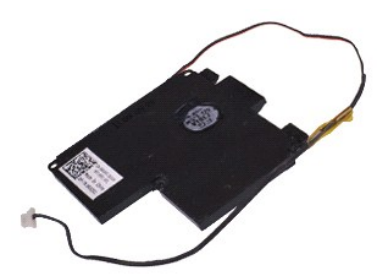

**MEGJEGYZÉS:** Lehetséges, hogy az alábbi ábrák megjelenítéséhez telepítenie kell az Adobe® Flash® Player programot az **adobe.com** webhelyről.

- 1. Kövesse a <u>Mielőtt elkezdene dolgozni a számítógép belsejében</u> c. fejezet utasításait.<br>2. Távolítsa e**l az** <u>[ExpressCard](file:///C:/data/systems/vosV13/hu/sm/TD_Ex_Card.htm)</u> [kártyát](file:///C:/data/systems/vosV13/hu/sm/TD_SD_Card.htm) (ha van).<br>3. Távolítsa el az <u>alapburkolatot</u>.<br>4. Távolítsa el az <u>alapburkolatot</u>
- 
- 
- 
- 
- 5. Távolítsa el az <u>[akkumulátort](file:///C:/data/systems/vosV13/hu/sm/TD_Battery.htm)</u>.<br>6. Távolítsa el a <u>kileiz[őzárás érzékelőjét](file:///C:/data/systems/vosV13/hu/sm/TD_Hal_Sensor.htm)</u>.<br>7. Csatlakoztassa le az érintőpad kábelét az alaplapon levő aljzatáról.
- 8. Vegye le a szalagot, így kiszabadítva a hangszóró kábelét a számítógépben levő kábelvezetőből.
- 9. Csatlakoztassa le a hangszóró kábelét a hangkártyáról, és vegye ki a számítógépben levő kábelvezetőből.
- 10. Óvatosan húzza felfelé a flex kábelt és vegye ki a hangszóróból.
- 11. Csavarja ki a hangszórót a számítógéphez rögzítő csavarokat.
- 12. Emelje ki a hangszórót a számítógépből.

### **A hangszóró beszerelése**

A hangszóró visszahelyezéséhez végezze el a fenti lépéseket fordított sorrendben.

### <span id="page-32-0"></span>**Alaplap Dell™ Vostro™ V13 szervizelési kézikönyv**

VIGYAZAT: A számítógép belsejében végzett munka előtt olvassa el figyelmesen a számítógéphez mellékelt biztonsági tudnivalókat. További<br>biztonsági útmutatásokat a www.dell.com/regulatory\_compliance címen található, a szabá

### **Az alaplap eltávolítása**

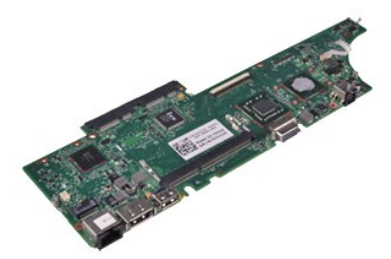

**MEGJEGYZÉS:** Lehetséges, hogy az alábbi ábrák megjelenítéséhez telepítenie kell az Adobe® Flash® Player programot az **adobe.com** webhelyről.

- 1. Kövesse a <u>Mielőtt elkezdene dolgozni a számítógép belsejében</u> c. fejezet utasításait.<br>2. Távolítsa e**l az** <u>[ExpressCard](file:///C:/data/systems/vosV13/hu/sm/TD_Ex_Card.htm)</u> [kártyát](file:///C:/data/systems/vosV13/hu/sm/TD_SD_Card.htm) (ha van).<br>3. Távolítsa el az <u>alapburkolatot</u>.<br>4. Távolítsa el az <u>alapburkolatot</u>
- 
- 
- 
- 5. Távolítsa el az <u>[akkumulátort](file:///C:/data/systems/vosV13/hu/sm/TD_Battery.htm)</u>.<br>6. Távolítsa el a <u>[merevlemezt és a hangkártyát](file:///C:/data/systems/vosV13/hu/sm/TD_Audio_HDD.htm)</u>.
- 7. Távolítsa el a <u>WLAN-[kártyát](file:///C:/data/systems/vosV13/hu/sm/TD_WLAN.htm)</u>.<br>8. Távolítsa el az <u>LED-burkolatot</u>.
- 9. Távolítsa el a [memóriát](file:///C:/data/systems/vosV13/hu/sm/TD_Memory.htm).
- 10. Távolítsa el a <u>[billenty](file:///C:/data/systems/vosV13/hu/sm/TD_Keyboard.htm)űzetet</u>.<br>11. Távolítsa el a <u>[kártyaolvasót](file:///C:/data/systems/vosV13/hu/sm/TD_Card_Reader.htm)</u>.
- 
- 12. Távolítsa el a <u>[gombelemet](file:///C:/data/systems/vosV13/hu/sm/TD_Coin_Battery.htm)</u>.<br>13. Húzza meg a kék fület, hogy lecsatlakoztassa a kijelző kábelét az alaplapról.
- 14. Fordítsa meg óvatosan a számítógépet, távolítsa el a ragasztószalagot, így kiszabadítva az antennákat az alaplapról.
- 15. Csatlakoztassa le a kamera kábelét az alaplapról.
- 16. Csatlakoztassa le a kijelző állapotérzékelőjét és az érintőpad flex kábeleit az alaplapról.
- 17. Csavarja ki az alaplapot és a ventilátort a számítógéphez rögzítő csavarokat.
- 18. Vegye ki az alaplapot a számítógépből.

### **Az alaplap visszahelyezése**

Az alaplap visszahelyezéséhez végezze el a fenti lépéseket fordított sorrendben.

# <span id="page-33-0"></span>**Vezeték nélküli helyi hálózat (Wireless Local Area Network - WLAN) kártya**

**Dell™ Vostro™ V13 szervizelési kézikönyv**

VIGYAZAT: A számítógép belsejében végzett munka előtt olvassa el figyelmesen a számítógéphez mellékelt biztonsági tudnivalókat. További<br>biztonsági útmutatásokat a www.dell.com/regulatory\_compliance címen található, a szabá

### **A WLAN-kártya eltávolítása**

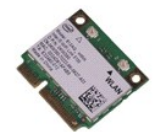

**MEGJEGYZÉS:** Lehetséges, hogy az alábbi ábrák megjelenítéséhez telepítenie kell az Adobe® Flash® Player programot az **adobe.com** webhelyről.

1. Kövesse a <u>Mielőtt elkezdene dolgozni a számítógép belsejében</u> c. fejezet utasításait.<br>2. Távolítsa el az <u>EvpressCard</u> [kártyát](file:///C:/data/systems/vosV13/hu/sm/TD_SD_Card.htm) (ha van).<br>3. Távolítsa el az <u>ED-kártyát</u> (ha van).<br>4. Távolítsa el az <u>alapburkolatot</u>.<br>5.

- 
- 
- 
- 
- 7. Távolítsa el a WLAN-kártyát az alaplaphoz rögzítő csavart.
- 8. Óvatosan feszítse le a WLAN-kártyát az alaplapról.
- 9. Húzza ki a WLAN-kártyát az alaplapon levő aljzatából, majd vegye ki a számítógépből.

### **A WLAN-kártya visszahelyezése**

A WLAN-kártya visszahelyezéséhez végezze el a fenti lépéseket fordított sorrendben.

# <span id="page-34-0"></span>**Munka a számítógép belsejében**

**Dell™ Vostro™ V13 szervizelési kézikönyv** 

- Miel[őtt elkezdene dolgozni a számítógép belsejében](#page-34-1)
- [Ajánlott eszközök](#page-34-2)
- [A számítógép kikapcsolása](#page-34-3)
- [Miután befejezte a munkát a számítógép belsejében](#page-35-0)

### <span id="page-34-1"></span>**Mielőtt elkezdene dolgozni a számítógép belsejében**

A számítógép esetleges károsodásának elkerülése és saját biztonsága érdekében tartsa be az alábbi biztonsági irányelveket. Ha másképp nincs jelezve, a<br>jelen dokumentumban leírt minden művelet a következő feltételek teljesü

- Elvégezte a [Munka a számítógép belsejében](file:///C:/data/systems/vosV13/hu/sm/work.htm) című fejezetben leírt lépéseket.
- ı Elolvasta a számítógépével szállított biztonsági útmutatásokat.<br>ı A számítógép összetevőinek visszaszerelése vagy ha a komponenst külön vásárolták meg beépítése az eltávolítási eljárás lépéseinek ellentétes sorrendben történő végrehajtásával végezhető el.
- VIGYAZAT! A számítógép belsejében végzett munka előtt olvassa el figyelmesen a számítógéphez mellékelt biztonsági tudnivalókat. További<br>biztonsági útmutatásokat a www.dell.com/regulatory\_compliance címen található, a szabá **honlapon talál.**
- FIGYELMEZTETES: Számos javítási munkálatot csak hivatalos szakember végezhet el. On csak azokat a hibaelhárításokat és egyszerű<br>javításokat végezheti el, melyeket a termék dokumentációja engedélyez, vagy amelyekre az onlin **biztonsági utasításokat.**
- FIGYELMEZTETES: Az elektrosztatikus kisülések érdekében földelje le magát egy csuklópánttal, vagy időközönként érjen hozzá egy festetlen<br>fémfelülethez, például a számítógép hátulján lévő csatlakozóhoz.
- FIGYELMEZTETES: Bánjon óvatosan az alkatrészekkel és a kártyákkal. Ne érjen hozzá a kártyákon lévő alkatrészekhez és érintkezőkhöz. A<br>kártyát a szélénél vagy a fém szerelőkeretnél fogja meg. Az összetevőket, például a proc **meg.**
- FIGYELMEZTETES: A kábelek kihúzásakor ne a kábelt, hanem a csatlakozót vagy a húzófület húzza meg. Néhány kábel csatlakozója reteszelő<br>kialakítással van ellátva; a kábel eltávolításakor kihúzás előtt a retesz kioldófülét m csatlakozódugókat, hogy a csatlakozótűk ne görbüljenek el. A kábelek csatlakoztatása előtt pedig győződjön meg arról, hogy mindkét csatlakozó<br>megfelelő helyzetben és a másikkal egy vonalban van.

**MEGJEGYZÉS:** A számítógép színe és egyes alkatrészek eltérhetnek a dokumentumban láthatótól.

A számítógép károsodásának elkerülése érdekében végezze el az alábbi műveleteket, mielőtt a számítógép belsejébe nyúl.

- 1. Győződjön meg arról, hogy a munkaasztal sima és tiszta, nehogy megkarcolódjon a számítógép fedele.
- Kapcsolja ki a számítógépet (lásd: A számítógép kikapcs
- 3. Amennyiben a számítógép dokkolva van, válassza le a dokkolóállomásról.
- **FIGYELMEZTETÉS: A hálózati kábel kihúzásakor előbb a számítógépből húzza ki a kábelt, majd a hálózati eszközből.**
- 
- 4. Húzzon ki minden hálózati kábelt a számítógépből. 5. Áramtalanítsa a számítógépet és az összes csatlakoztatott eszközt.
- 6. Zárja le a képernyőt, és egy egyenletes munkafelületen fordítsa a számítógépet fejjel lefelé.
- **FIGYELMEZTETÉS: Az alaplap sérülésének elkerülése érdekében távolítsa el a fő akkumulátort a számítógép szerelése előtt.**
- 
- 7. Távolítsa el a fő akkumulátort (lásd az <u>Akkumulátor</u> című fejezetet).<br>8. Fordítsa fejjel lefelé a számítógépet.
- 9. Nyissa fel a kijelzőt.
- 10. A bekapcsológomb megnyomásával földelje az alaplapot.
- **FIGYELMEZTETÉS: Az elektromos áramütés elkerülése érdekében a kijelző felnyitása előtt mindig húzza ki a számítógép tápkábelét a dugaszolóaljzatból.**
- Λ FIGYELMEZTETES: Mielőtt bármihez is hozzányúlna a számítógép belsejében, földelje le saját testét úgy, hogy megérint egy festetlen<br>fémfelületet, például a számítógép hátulsó részén. A belső alkatrészek károsodásának elkerü
- 11. Távolítsa el az ExpressCard és Smart Card-kártyákat azok bővítőhelyeiből.<br>12. Távolítsa el a merevlemezt (lásd a <u>[Merevlemez](file:///C:/data/systems/vosV13/hu/sm/TD_Audio_HDD.htm)</u> című fejezetet).

### <span id="page-34-2"></span>**Ajánlott eszközök**

A jelen dokumentumban szereplő eljárások a következő eszközöket igényelhetik:

- l Kis, lapos élű csavarhúzó
- l Nullás csillagcsavarhúzó
- l Egyes csillagcsavarhúzó l Kis műanyag pálca
- l A BIOS-frissítőprogram CD-je

# <span id="page-34-3"></span>**A számítógép kikapcsolása**

- **FIGYELMEZTETÉS: Az adatvesztés elkerülése érdekében a számítógép kikapcsolása előtt mentsen el és zárjon be minden megnyitott fájlt és lépjen ki minden programból.**
- 1. Állítsa le az operációs rendszert.
	- l **Windows Vista® esetén:**

Kattintson a **Start** gombra, majd kattintson a **Start** menü jobb alsó sarkában lévő nyílra, végül a **Leállítás** lehetőségre.

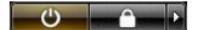

l **Windows® XP esetén:** 

**Kattintson a Start→ Kikapcsolás→ Kikapcsolás** parancsra.

Miután az operációs rendszer leállt, a számítógép kikapcsol.

2. Győződjön meg arról, hogy a számítógép és a csatlakoztatott eszközök ki vannak kapcsolva. Ha az operációs rendszer leállásakor a számítógép és a<br>Csatlakoztatott eszközök nem kapcsolódnak ki automatikusan, a bekapcsoló

## <span id="page-35-0"></span>**Miután befejezte a munkát a számítógép belsejében**

Miután mindent visszaszerelt, a számítógép bekapcsolása előtt csatlakoztassa a külső eszközöket, kártyákat és kábeleket.

**FIGYELMEZTETÉS: A számítógép sérülésének elkerülése végett csak az adott Dell modellhez tervezett akkumulátort használja. Ne használjon más Dell számítógéphez gyártott telepet.** 

1. Csatlakoztassa a külső eszközöket (portreplikátor, lapos akkumulátor, médiatalp stb.), és helyezze vissza a kártyákat (pl. az ExpressCard-kártyát).

**FIGYELMEZTETÉS: Hálózati kábel csatlakoztatásakor a kábelt először a hálózati eszközbe, majd a számítógépbe dugja.**

- 
- 2. Csatlakoztassa a telefon- v**agy hálózati kábeleket a számítógéphez.**<br>3. Helyezze vissza az <u>[akkumulátort](file:///C:/data/systems/vosV13/hu/sm/TD_Battery.htm)</u>.<br>4. **Csatlakoztassa számítógépet és a hozzá csatolt eszközöket az elektromos hálózatra.<br>5. Kapcsolja be a**
-